GAME: Midtown Madness (Chicago Edition) Protection: Safedisc 1.07 Author: Luca D'Amico - V1.0 - 7 Aprile 2022

DISCLAIMER:

Tutte le informazioni contenute in questo documento tecnico sono pubblicate solo a scopo informativo e in buona fede.

Tutti i marchi citati qui sono registrati o protetti da copyright dai rispettivi proprietari. Non fornisco alcuna garanzia riguardo alla completezza, correttezza, accuratezza e affidabilità di questo documento tecnico.

Questo documento tecnico viene fornito "COSÌ COM'È" senza garanzie di alcun tipo.

Qualsiasi azione intrapresa sulle informazioni che trovi in questo documento è rigorosamente a tuo rischio.

In nessun caso sarò ritenuto responsabile o responsabile in alcun modo per eventuali danni, perdite, costi o responsabilità di qualsiasi tipo risultanti o derivanti direttamente o indirettamente dall'utilizzo di questo documento tecnico. Solo tu sei pienamente responsabile delle tue azioni.

Cosa ci serve:

- Windows XP VM (ho usato VMware)
- Process Hacker 2
- x64dbg (x32dbg)
- Disco di gioco originale (abbiamo bisogno del disco ORIGINALE)

Prima di iniziare:

Abbiamo bisogno del disco di gioco originale (o una copia 1:1), altrimenti ci mancherà la chiave di decifratura. Presto vedremo come funziona Safedisc e come è possibile estrarre l'eseguibile decifrato dalla memoria e sistemare la import table.

I giochi protetti da Safedisc non funzioneranno in Windows Vista o versioni più recenti a causa di una vulnerabilità di sicurezza scoperta nel suo driver. Una volta rimosso Safedisc, sarà possibile avviare il gioco anche su Windows 11.

Tenete a mente che state per iniziare un combattimento contro una protezione di grado commerciale, che anche se ormai obsoleta, al tempo è stata impiegata per rallentare i cracker di talento di quel periodo. Quindi non perdere le speranze se non capisci qualcosa anche dopo un paio di letture. Fidati, se spendi il giusto quantitativo di tempo, sarai in grado di comprendere tutto.

Iniziamo:

Prima di tutto installiamo il gioco selezionando Installazione Completa.

Avviamo il gioco ed osserviamo cosa succede. Mettiamo il disco nel lettore e clicchiamo l'icona del gioco. Safedisc inizierà a fare le sue "verifiche" sul disco e dopo circa 20-30 secondi il gioco partirà. Appena siamo al menu principale, mettiamo l'applicazione in background e apriamo Process Hacker 2:

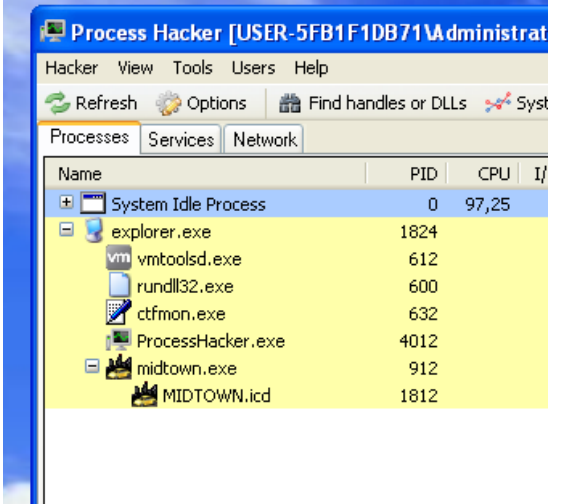

Ok, possiamo vedere che midtown.exe ha creato un nuovo processo, MIDTOWN.ICD.

Cosa significa? Semplice: midtown.exe è solo un loader (ed ecco spiegato perché è così piccolo), e MIDTOWN.ICD è l'eseguibile reale del gioco, ma è crittato (se volete verificare, provate ad aprilo in un PE editor e noterete che almeno il segmento .text è crittato).

È giunto il tempo di aprire il loader (midtown.exe) in x32dbg. Se proviamo a avviarlo otterremo questa bella schermata di errore:

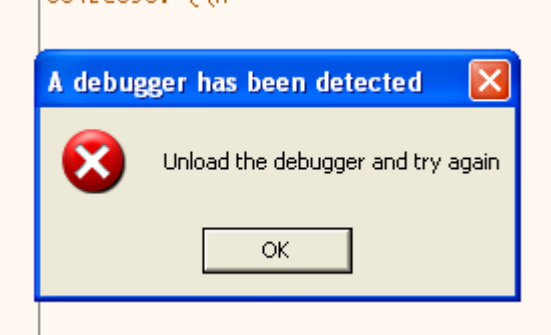

Ok, il loader riconosce che stiamo tentando di avviarlo in un debugger e si rifiuta di continuare. Dopo una breve ricerca su google, ho trovato questo sito molto ricco di informazioni, con una lista dei metodi più usati per riconoscere la presenza di un debugger:

<https://anti-debug.checkpoint.com/techniques/debug-flags.html>

Ho provato tutte le tecniche proposte e ho capito che queste sono quelle usate:

- IsDebuggerPresent API
- Controllo manuale del flag BeingDebugged nel PEB

- NtQueryInformationProcess() API

Possiamo facilmente patchare e disattivare i primi due controlli, ma per il terzo dobbiamo prestare attenzione poiché questa API è usata anche per ottenere varie informazioni dal processo, oltre che verificare la presenza di un debugger.

Dobbiamo patchare il buffer che questa funzione riempie, SOLO quando il secondo parametro (ProcessInformationClass) è 0x7 (ProcessDebugPort). Se vuoi maggiori informazioni riguardo questa API, puoi leggere la relativa pagina sulla documentazione di Microsoft:

[https://docs.microsoft.com/en-us/windows/win32/api/winternl/nf-winternl-ntqueryinformationproc](https://docs.microsoft.com/en-us/windows/win32/api/winternl/nf-winternl-ntqueryinformationprocess) [ess](https://docs.microsoft.com/en-us/windows/win32/api/winternl/nf-winternl-ntqueryinformationprocess)

Comunque, poiché questa API è chiamata molte volte, non possiamo semplicemente impostare un breakpoint e patchare manualmente il buffer di ritorno quando viene controllata la ProcessDebugPort. Dobbiamo scrivere uno script che gestisca automaticamente questa situazione (e che modifichi anche il PEB per sconfiggere i primi due controlli)

Al tempo della scrittura di questo documento, ho inviato il mio script al repository degli script di x64dbg, ma non è stato ancora accettato (puoi trovarlo qui:

[https://github.com/x64dbg/Scripts/pull/21](https://github.com/x64dbg/Scripts/pull/21).) ).

Questa è una versione leggermente più aggiornata:

```
// -------------------------------------
msg "Safedisc v1.06-1.41 anti antidebugger"
run // run til the EntryPoint
```

```
// clear breakpoints
bc
bphwc
```
bphws WriteProcessMemory // I WILL EXPLAIN THIS LATER

```
// defeats isDebuggerPresent and manual PEB checks
$peb = peb()set $peb+0x2, #00#
```

```
// find and hook NtQueryInformationProcess
nqip_addr = ntdll.dll:NtQueryInformationProcess
bp nqip_addr
SetBreakpointCommand nqip addr, "scriptcmd call check nqip"
```

```
ret
check_nqip:
log "NtQueryInformationProcess({arg.get(0)}, {arg.get(1)}, 
{arg.get(2)}, {arg.get(3)}, {arg.get(4)})"
cmp [esp+8], 7 // 0x7 == ProcessDebugPort
je patch process information buffer
erun
ret
patch process information buffer:
rtr
set [esp+C], #00 00 00 00#
erun
ret
// -------------------------------------
```
Come puoi vedere lo script è piuttosto semplice: pulisce il flag BeingDebugged dal PEB e crea una callback su NtQueryInformationProcess. Quando questa API sarà chiamata, verrà controllato se il suo secondo parametro ([esp+8], sullo stack) è 0x7 (ricorda, 0x7 è ProcessDebugPort) e se è questo il caso, patcherà il buffer tornando 0 (puoi controllare questa API e i suoi parametri sul portale della documentazione Microsoft come al solito).

Ignora momentaneamente il breakpoint hardware impostato su WriteProcessMemory, ci torneremo tra poco.

NOTA BENE: se non vuoi usare questo script, puoi nascondere ugualmente il debugger usando ScyllaHide. Ma dov'è il divertimento nell'usare qualcosa di già pronto? :)

Bene, è tempo di ricaricare l'eseguibile nel debugger e lanciare il nostro script: dopo i soliti 20-30 secondi della fase di verifica, il gioco partirà! (premi RUN nuovamente quando l'esecuzione viene bloccata dal breakpoint su WriteProcessMemory).

Ora possiamo iniziare a divertirci :)

 $P$ 

Dobbiamo estrarre l'ICD decifrato dalla memoria, ma per farlo, dobbiamo prima fermarci all'OEP (entry point originale, la prima istruzione che viene eseguita dal processo ICD), altrimenti il nostro eseguibile conterrà dati relativi all'esecuzione corrente. Quindi il prossimo passo è trovare l'OEP. Ma come possiamo fermarci all'OEP di un processo che viene creato da un altro processo (ricorda, il loader creerà il processo ICD)?

Questa è un'ottima domanda, e ho passato un paio d'ore a pensarci.

Dopo una ricerca su google, ho trovato questa issue ricca di informazioni sul repository di x64dbg: <https://github.com/x64dbg/x64dbg/issues/1850>

Un utente chiamato blaquee suggerisce di patchare il processo usando il trucco dell'EBFE (ovvero di jumpare sullo stesso indirizzo), in questo modo possiamo temporaneamente fermare il processo ICD e quindi cercare l'OEP. Un'ottima idea direi!

Quindi, sappiamo che il loader ad un certo punto scriverà dati sulla memoria del processo ICD, possiamo dunque impostare un breakpoint sull'API WriteProcessMemory (ora sai perché era presente nello script) e patchare il suo buffer prima che venga scritto nel processo figlio.

ATTENZIONE: non usare breakpoint software su WriteProcessMemory. I breakpoint software modificano l'opcode (il primo opcode all'indirizzo verrà rimpiazzato con 0xCC) e poiché Safedisc controlla la loro presenza, manderà in crash l'esecuzione.

D'altro canto, i breakpoint hardware non modificano il codice e possono essere usati in sicurezza. Se proprio insisti nell'usare un breakpoint software, impostane uno a WriteProcessMemory+0x2, in questo modo non sarà rilevato.

Bene, ricarichiamo il nostro script ed eseguiamolo nuovamente. Alla fine il breakpoint appena impostato scatterà e ci ritroveremo nella WriteProcessMemory.

Questa API ha la seguente firma (puoi controllarla anche sul portale Microsoft):

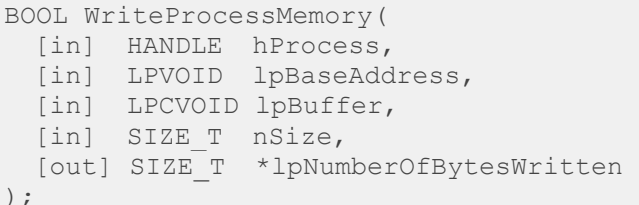

Siamo interessati al terzo argomento, cioè il buffer.

Guardiamo attentamente la finestra dello stack (in basso a destra) e troviamo questo parametro:

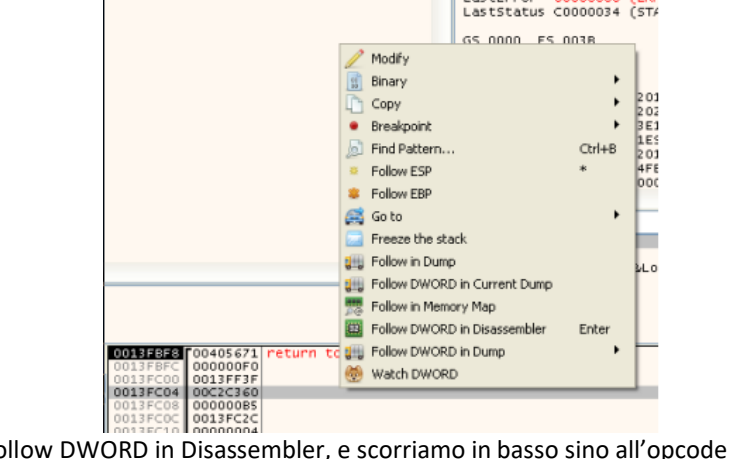

Clicchiamo su Follow DWORD in Disassembler, e scorriamo in basso sino all'opcode RET:

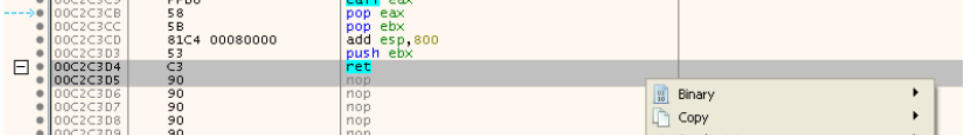

Andiamo a patcharlo per effettuare il trucco dell'EBFE. Selezioniamo entrambi gli indirizzi come in figura e clicchiamo col destro del mouse su uno di essi. Scegliamo Binary->Edit, e rimpiazziamo C3 90 con EB FE. Ora dovrebbe essere cosi:

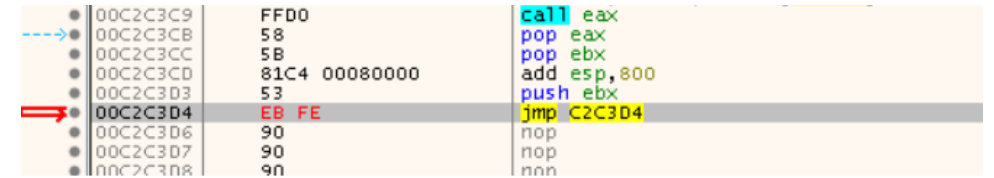

Se presti attenzione alla linea rossa, noterai che salta su sé stessa.

Siamo pronti a riprendere con l'esecuzione del programma, premendo su RUN!

Anche se non riesci a vederlo, il processo ICD è in esecuzione, in loop su quell'indirizzo.

Possiamo aprire una seconda istanza di x32dbg (NON CHIUDERE QUELLA ATTUALMENTE APERTA), clicca su File->Attach e seleziona il processo ICD dalla lista.

Siamo quindi dentro il processo figlio e come puoi vedere EIP è in loop sullo stesso indirizzo (grazie al trucchetto dell'EBFE):

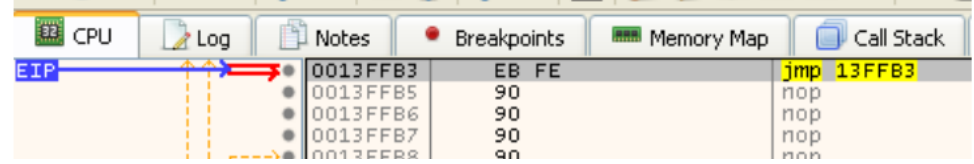

Prima di ripristinare l'opcode originale (RET), cerchiamo l'OEP e settiamogli un breakpoint. Clicca su Memory Map, e fai doppio click su segmento .text di midtown.icd:

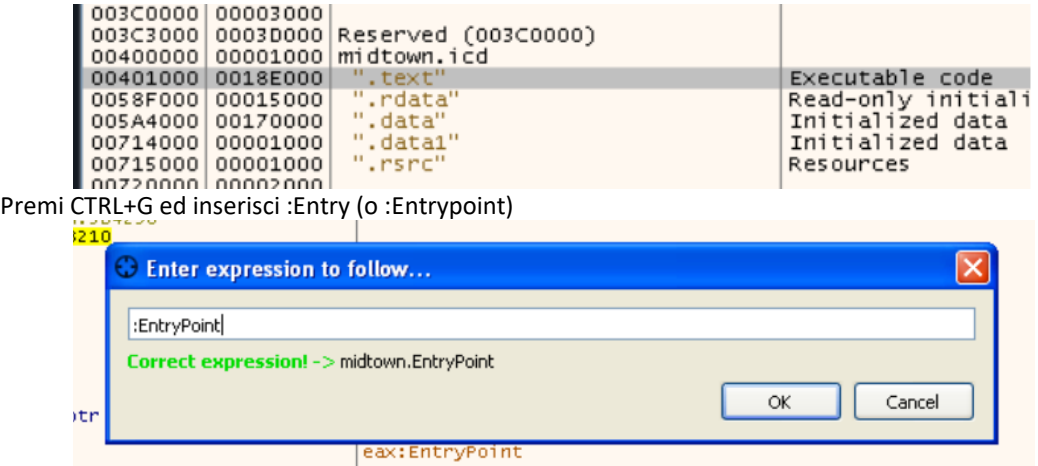

Premi Invio, e finalmente ci troveremo sull'OEP! Impostiamo un breakpoint e saremo pronti per ripristinare l'opcode del RET che abbiamo precedentemente patchato.

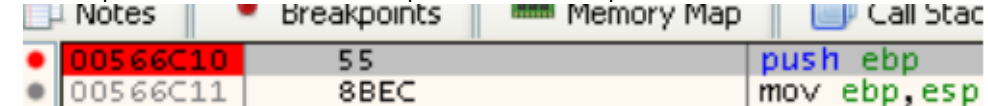

Premi CTRL+G nuovamente e inserisci EIP, premi Invio e ci ritroveremo al punto del loop dovuto all'EBFE. Clicca con il destro su questo indirizzo e seleziona Binary->Edit, dunque ripristiniamo gli opcode originali: C3 90.

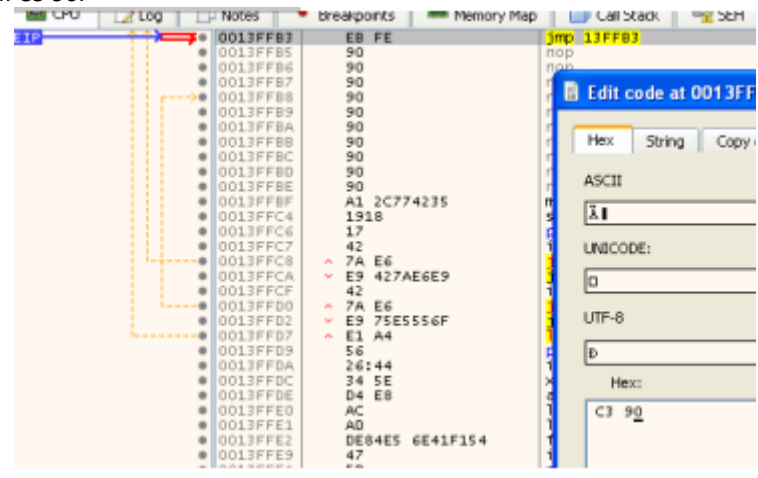

Appena premiamo Invio, il flusso dell'esecuzione continuerà e ci fermeremo direttamente sull'OEP! Apriamo quindi Scylla (l'icona a forma di S sulla barra degli strumenti), riempiamo il campo OEP con 00566C10 e clicchiamo su IAT Autosearch, su YES, su OK e per finire su Get Imports. Maledizione! Abbiamo un grosso problema!

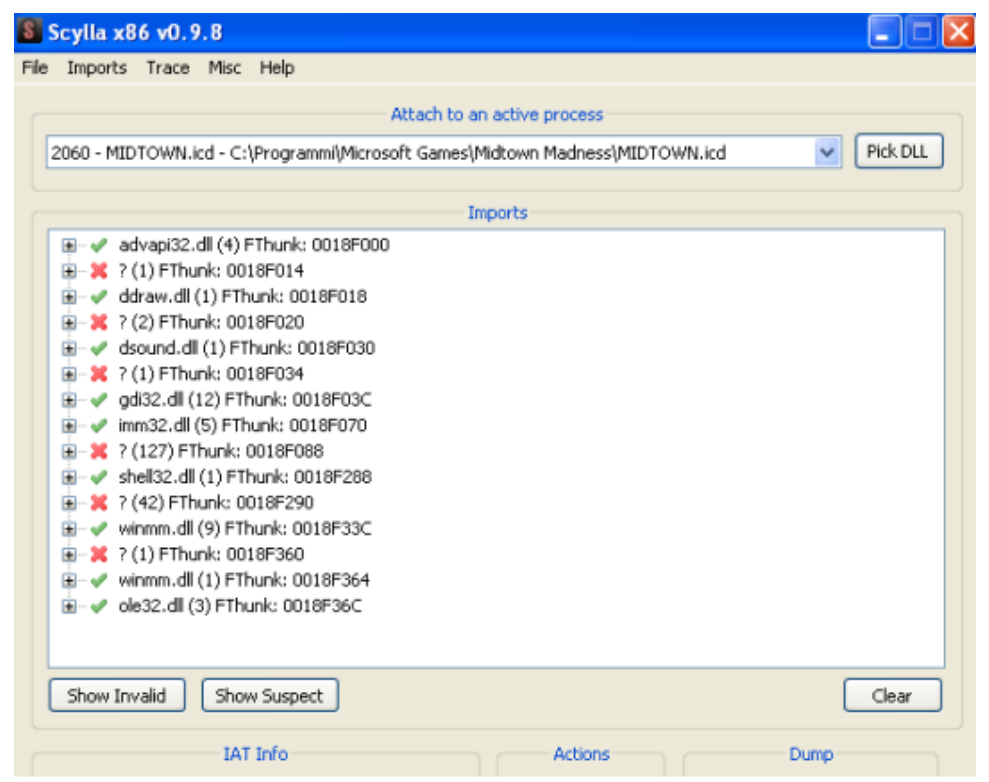

Questa è la IAT (l'address import table) e come è possibile vedere contiene molte voci invalide. Il nostro compito è quello di ripararle in modo che Scylla possa creare una IDT valida e il nostro eseguibile possa funzionare una volta estratto dalla memoria.

Il responsabile di questo problema è Safedisc... ma con un po' di pazienza possiamo ripristinare la IAT. Ti avviso: da ora in poi ci sarà la necessità di riavviare spesso l'applicazione e ripetere tutto quello che abbiamo fatto sino ad ora da capo, quindi assicurati di aver capito bene tutti i passaggi che abbiamo svolto (in alternativa puoi continuare a seguire questo documento e procedere solo dopo che abbiamo recuperato tutte le informazioni che ci servono).

Ignora momentaneamente le voci che presentano poche API invalide (ci torneremo dopo su quelle) e concentrati sulle due voci che presentano il maggior numero di API mancanti.

Nella prima voce mancano 127 (0x7F) API, mentre alla seconda ne mancano 42 (0x2A). Prendi nota di questi valori perché dopo ci serviranno.

Iniziamo a controllare la prima:

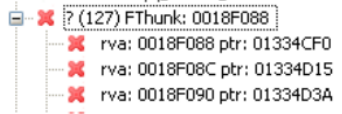

Premi CTRL+G ed inserisci 01334CF0, arriveremo qui:

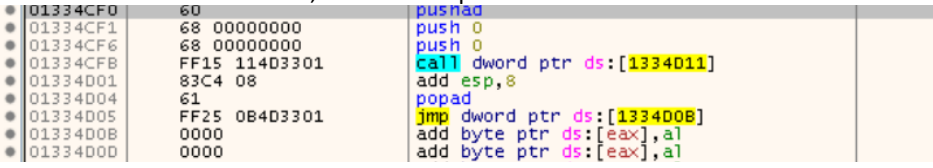

Fermiamoci un attimo a capire cosa sta succedendo in queste poche righe:

Il primo pushad conserva i registri sullo stack, poi due valori (in questo caso entrambi 0) vengono pushati e viene effettuata una chiamata a dplayerx.dll. Interessante....

Proviamo ad eseguire questo codice e vediamo cosa succede. Clicchiamo con il destro sull'istruzione pushad e selezioniamo Set New Origin Here, continuiamo cliccando step-over su ogni istruzione sino a fermarci subito dopo la call. Controlla il valore del registro ECX:

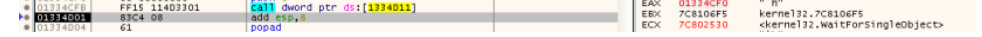

Kernel32.WaitForSingleObject!

Abbiamo recuperato la prima API! Proviamo a recuperare anche la seconda: CTRL+G e inseriamo 01334D15. Effettuiamo gli stessi passaggi anche qui: settiamo una nuova origine su pushad,

steppiamo sino a subito dopo la call a dplayerx.dll e controlliamo il registro ECX. Abbiamo recuperato la seconda API (Kernel32.OutputDebugString).

Facciamo la stessa cosa con la terza voce della lista, e recupereremo Kernel32. LoadLibraryA. Se hai fatto attenzione, avrai notato che il primo valore che viene pushato nello stack incrementa progressivamente ad ogni API che recuperiamo: nella prima chiamata era 0, nella seconda 1:<br>| pushad|| 1334015 | 60

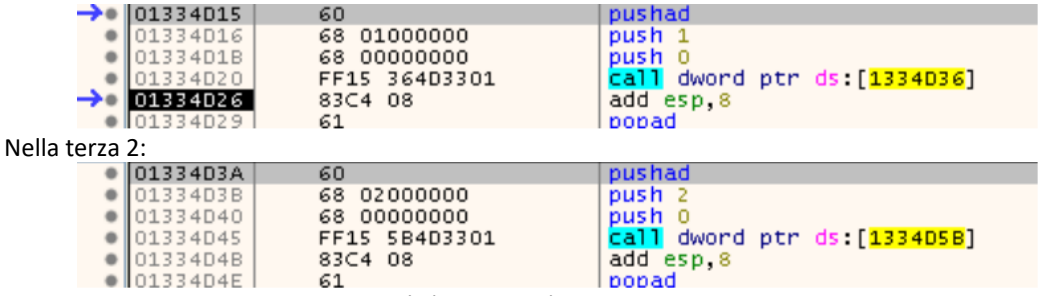

Possiamo dedurre che questo valore è l'indice dell'API di Kernel32 desiderata! Adesso ci rimane da capire il significato del secondo valore pushato e finalmente possiamo cercare il modo di automatizzare il recupero di queste API.

Nota bene che sino ad ora abbiamo recuperato SOLO API appartenenti a kernel32.dll (WaitForSingleObject, OutputDebugString and LoadLibraryA).

Proviamo a recuperare qualche API dall'altro gruppo. Prendiamo nota dell'indirizzo in Scylla:

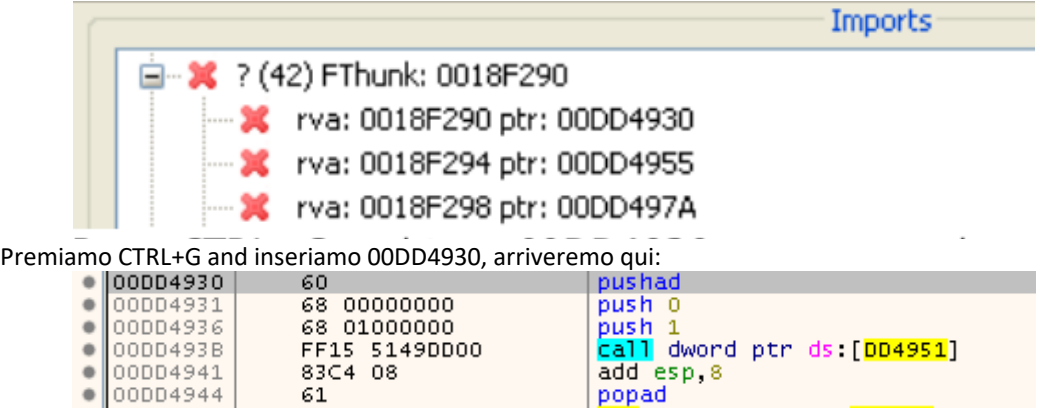

Nota bene come questa funzione è molto simile a quella già incontrata, con la sola differenza che qui viene pushato 1. Selezioniamo il primo pushad e scegliamo Set New Origin Here, e steppiamo tutte le istruzioni sino a subito dopo la call. Otterremo user32.SetFocus nel registro ECX. Facciamo lo stesso per la seconda e la terza call:

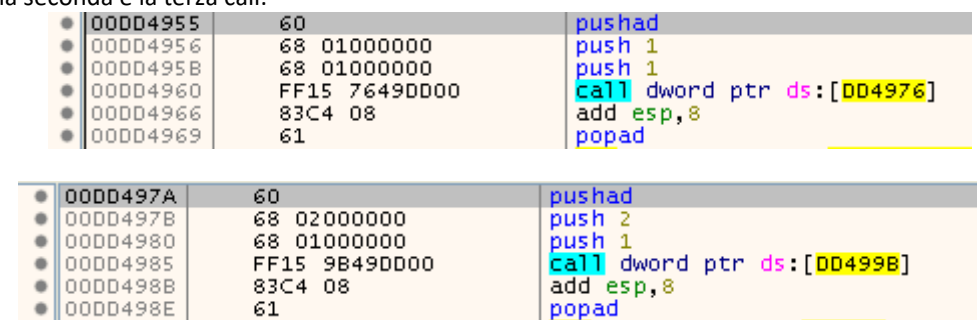

Noteremo che tutte e tre risolvono funzioni appartenenti ad user32.dll.

Iniziate a capire cosa sta succedendo? :)

Il primo push seleziona l'indice della funzione desiderata

Il secondo push seleziona l'indice della libreria desiderata

In tutte le versioni di Safedisc che ho analizzato, solo 2 librerie vengono proxate in questo modo:

0 equivale a kernel32.dll

1 equivale a user32.dll

e

Se sei interessato a scoprire come vengono calcolati I nomi delle chiamate, sentiti libero di entrare nella chiamata a dplayerx e di seguire il disassemblato. Ti avverto, il codice è molto offuscato (ci sono una marea di salti privi di senso per farti confondere).

Adesso possiamo pensare ad un modo per sistemare automaticamente tutte queste funzioni, poiché effettuare questa operazione manualmente (impostare una nuova origine su ogni chiamata, eseguire il codice fino a dopo la call, leggere il nome dell'API nel registro ECX e impostarlo correttamente su Scylla) richiede una quantità enorme di tempo ed è anche facile commettere errori.

Il metodo che personalmente preferisco è quello spiegato da W4kfu (è un reverser di talento e anche una persona molto disponibile) nel suo blog [\(http://blog.w4kfu.com/\)](http://blog.w4kfu.com/): useremo la funzione stessa del dplayerx per farci calcolare le API corrette!

Prima di scrivere qualche riga di codice asm per ottenere quanto desiderato, dobbiamo capire bene due concetti chiave:

- 1) Una volta ottenuto l'indirizzo dell'API, dobbiamo scriverlo nella IAT (cosi Scylla può identificarlo), quindi dobbiamo assicurarci che la sezione contenente la IAT sia scrivibile.
- 2) Abbiamo bisogno di un po' di spazio dove scrivere il nostro codice asm e assicurarci che questa area sia marcata come eseguibile.

Risolviamo al volo il primo problema: apri la Memory Map, trova il segmento ".rdata" subito dopo il segmento ".text" e cliccalo con il destro. Seleziona Set Page Memory Rights e clicca su Select All, su Full Access e quindi su Set Rights. Il primo problema è risolto. Adesso dobbiamo trovare lo spazio per il nostro codice.

Mentre siamo su Memory Map, cerchiamo un'area di memoria libera che sia marcata come PRV. Per questo caso specifico, ho trovato l'area a 0x7F0000 perfetta per i nostri scopi.

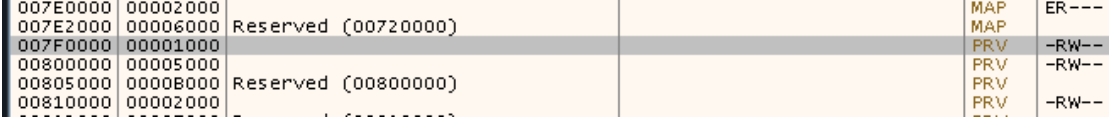

Ripeto: assicurati di avere settato i diritti correttamente cliccando su Set Page Memory Rights e su Select All, su Full Access e quindi su Set Rights.

Fai doppio click su quest'area di memoria e la finestra con l'hex-view lampeggerà di rosso, clicca con il destro sul primo indirizzo e seleziona Follow in Disassembly. Siamo pronti per scrivere ed eseguire il codice che sistemerà la IAT!

Eseguiremo questa operazione in 2 passi: prima sistemeremo gli import di kernel32, e dopo quelli di user32.

Quindi iniziamo a scrivere attentamente il nostro codice partendo da 0x7F0000 (non preoccuparti, ne analizzeremo ogni singola riga tra un attimo)

Questo sistema gli import di kernel32:

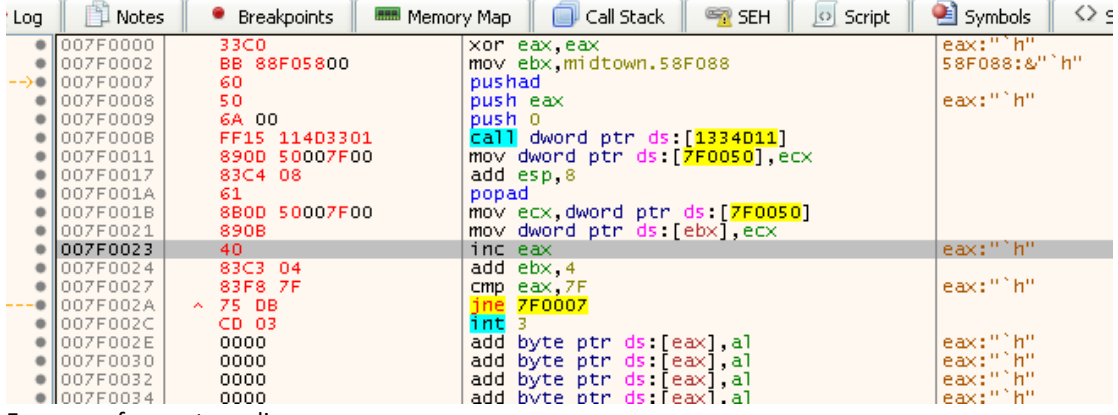

Ecco cosa fa questo codice:

Prima di tutto, puliamo il registro EAX, poiché lo useremo per tenere l'indice dell'API che cercheremo di recuperare. Impostiamo su EBX l'indirizzo della prima API (di kernel32) nella IAT: questa si trova nel segmento .rdata, puoi ottenere questo indirizzo dal First Thunk RVA ottenuto da Scylla (nel caso di kernel32 è 0x18F088) e poiché questo è un RVA, dobbiamo sommarlo all'imagebase per ottenere il VA corretto.

Quindi: 18F088 (RVA del primo thunk)+400000(imagebase)=0x58F088. Possiamo a questo punto sfruttare lo stesso codice che utilizza Safedisc per risolvere le API. Fai attenzione che in questo caso abbiamo pushato EAX, che è l'indice dell'API che stiamo recuperando.

Subito dopo la call a dplayerx, conserviamo il valore nel registro ECX in un indirizzo di memoria temporaneo (0x7F0050), RICORDA che in questo momento in ECX c'è l'indirizzo corretto dell'API! A questo punto ripristiniamo I registri con l'istruzione popad e ricarichiamo il valore precedentemente conservato (l'indirizzo dell'API) nuovamente in ECX. Possiamo quindi scrivere questo valore all'indirizzo corrispondente nella IAT (ricorda che in EBX c'è l'indirizzo dell'API corrente nella IAT). Incrementiamo EAX di 1 (cosi possiamo recuperare la prossima API) e incrementiamo EBX di 4 (poiché ogni thunk nella IAT è grande 4 byte). Confrontiamo EAX con 0x7F (ricorda che 0x7F è il numero degli import di kernel32 che abbiamo ottenuto prima da Scylla): se non è uguale, saltiamo a 0x7F0007 e sistemiamo la prossima API. Quando tutte le 0x7F API saranno risolte, ci fermiamo a 0x7F002C. Siamo pronti per eseguire il nostro codice. Settiamo l'origine a 0x7F0000, impostiamo un brakpoint a 0x7F002C e premiamo su RUN.

Se hai fatto tutto correttamente, ti troverai a 0x7F002C fermo sul breakpoint.

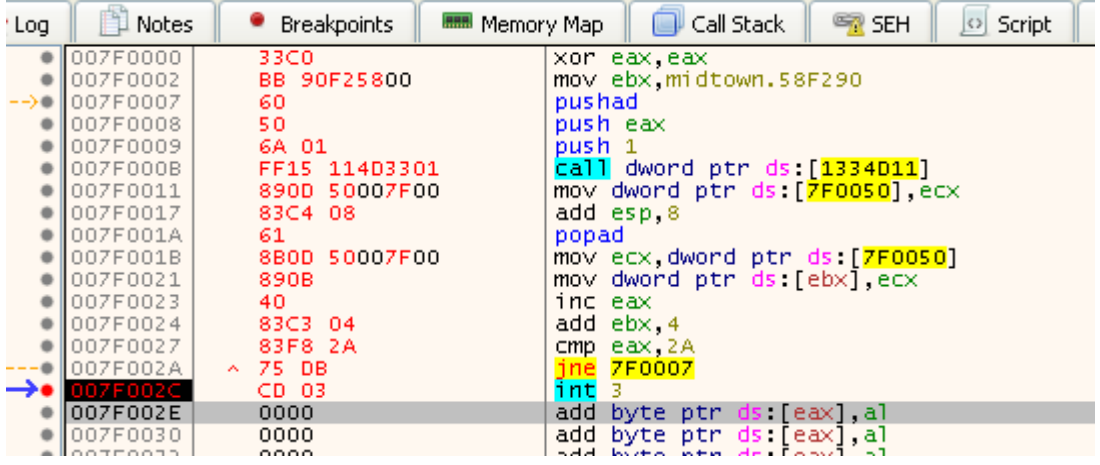

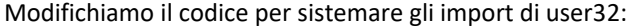

Il codice è molto simile a quello precedente, tranne che abbiamo cambiato l'indirizzo del primo thunk nel segmento .rdata, che in questo caso è 0x58F290 (nuovamente, puoi ottenere questo indirizzo dalla somma dell'RVA del primo thunk di user32 ottenuto da Scylla, 0x18F290 + l'imagebase = 0x58F290). Abbiamo inoltre cambiato il secondo push a 0x1 poiché stiamo sistemando gli import di user32 (ricorda: 0x0 -> kernel32, 0x1 -> user32). L'ultima modifica effettuata è il CMP a 0x7F0027, impostando il valore a 0x2A poiché questo è il numero delle API di user32 che dobbiamo sistemare (abbiamo ottenuto questo valore prima, con Scylla).

Nuovamente, settiamo una nuova origine a 0x7F0000, impostiamo un breakpoint a 0x7F002C e clicchiamo su RUN.

Una volta terminato, controlliamo la situazione su Scylla:

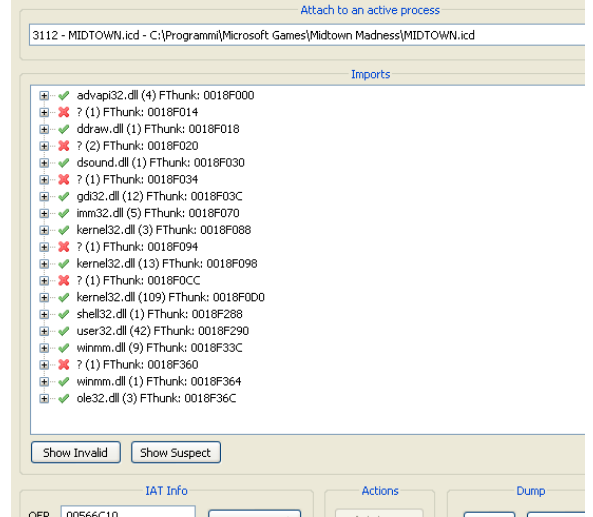

Ottimo, solo 5 API ancora da sistemare e potremo finalmente dumpare l'eseguibile dalla memoria. Procediamo sistemandole manualmente.

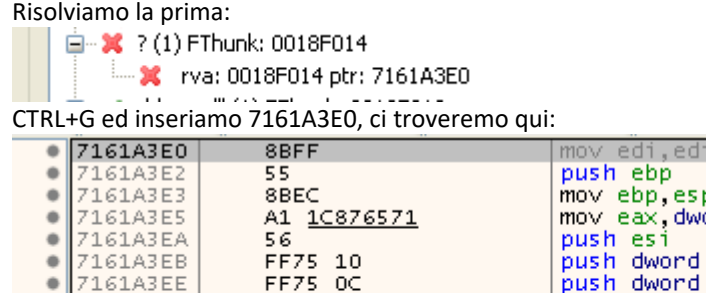

push dword ptr ss: [ebp+10]<br>push dword ptr ss: [ebp+C]<br>push dword ptr ss: [ebp+8]<br>call dword ptr ds:[eax+6C] 7161A3F1  $\bullet$ FF75 08  $\bullet$ 7161A3F4 FF50 6C movesieax<br>test esi esi 7161A3F7  $\bullet$ 8BF0  $\bullet$ 7161A3F9 85F6  $\bullet$ 7161A3FB 75 13 aclayers.7161A410  $\frac{1}{2}$  7161A3FD 50 push eax  $F$  $F$  $75$   $0$  $C$ nush dword otr ss: Lebn+Cl Come di consueto, settiamo una nuova origine sulla prima istruzione (0x7161A3E0) e iniziamo a

steppare le istruzioni sino alla call, una volta li portiamoci dentro e arriveremo qui:

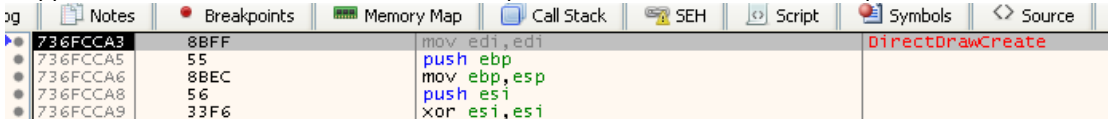

esp

dword ptr ds [7165871C]

Ok, questa è DirectDrawCreate (di DDraw.dll), sistemiamola manualmente in Scylla cliccandola due volte e selezionando la dll corretta (DDraw.dll) e la relativa funzione:<br>  $\frac{1}{2}$  × (1) FThunk: 0018F014

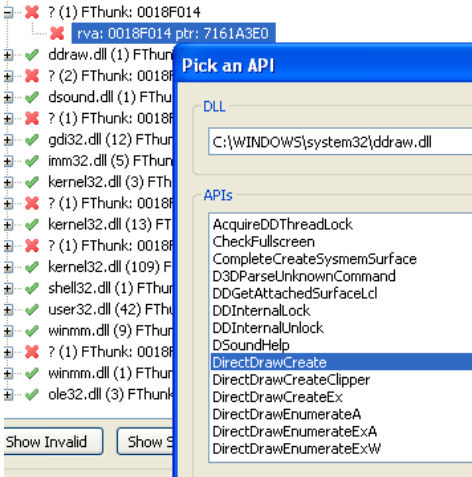

Facciamo la stessa cosa con le chiamate rimanenti.

L'unica leggermente più complicata è quella a 0x5CF97774, ma possiamo chiaramente vedere dalla prima call che si tratta di kernel32.GetProcAddress.

Appena tutte le API sono state risolte, avremo questo risultato:

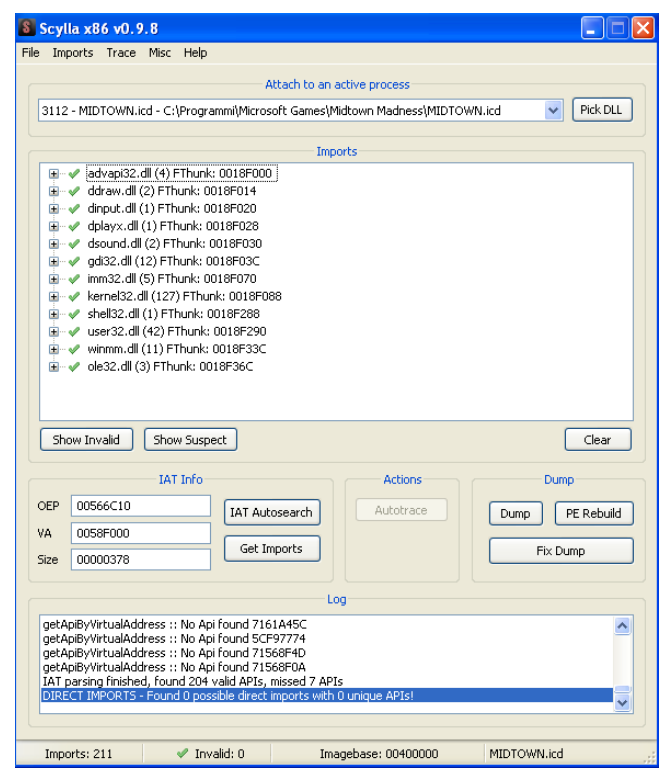

CONGRATULAZIONI, ci sei riuscito! La IAT è stata aggiustata e possiamo procedere dumpando il processo (tasto Dump) e quindi a fixarlo (tasto Fix Dump).

SAFEDISC È STATO SCONFITTO.

Posizioniamo l'eseguibile nella cartella del gioco e proviamo ad avviarlo........

COOOOSA?! NON FUNZIONA?!?!? CHE DIAMINE!!!!!!!

Ok, manteniamo la calma.

Se aspettiamo un po' di tempo, alla fine si avvierà, ma ovviamente questo non è ciò che si dovrebbe verificare. Quindi, ci deve essere qualche altro controllo nell'eseguibile che abbiamo dumpato. Apriamo il nostro eseguibile nel debugger e controlliamo cosa sta succedendo.

Il gioco sembra bloccato in un loop senza riuscire a partire. Clicchiamo su PAUSE nel debugger e su Run-To-User-Code.

Ci troveremo qui:

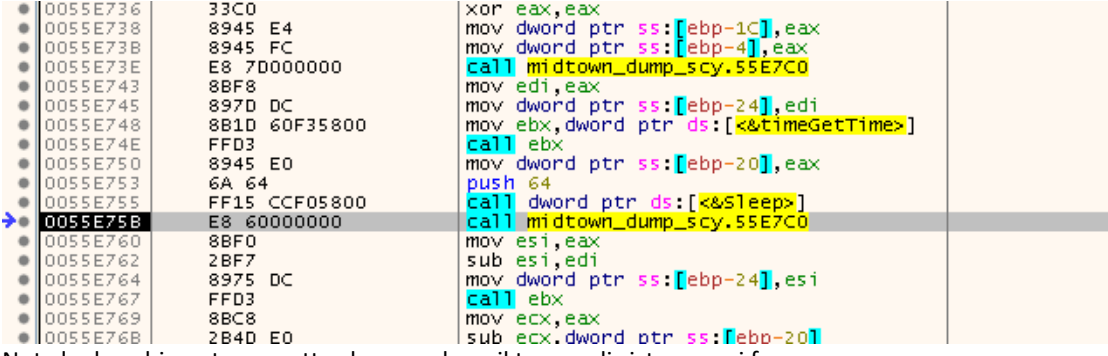

Nota le due chiamate sospette che prendono il tempo di sistema e si fermano. Steppiamo sino ad arrivare all'istruzione RET di questa funzione e ci troveremo qui:

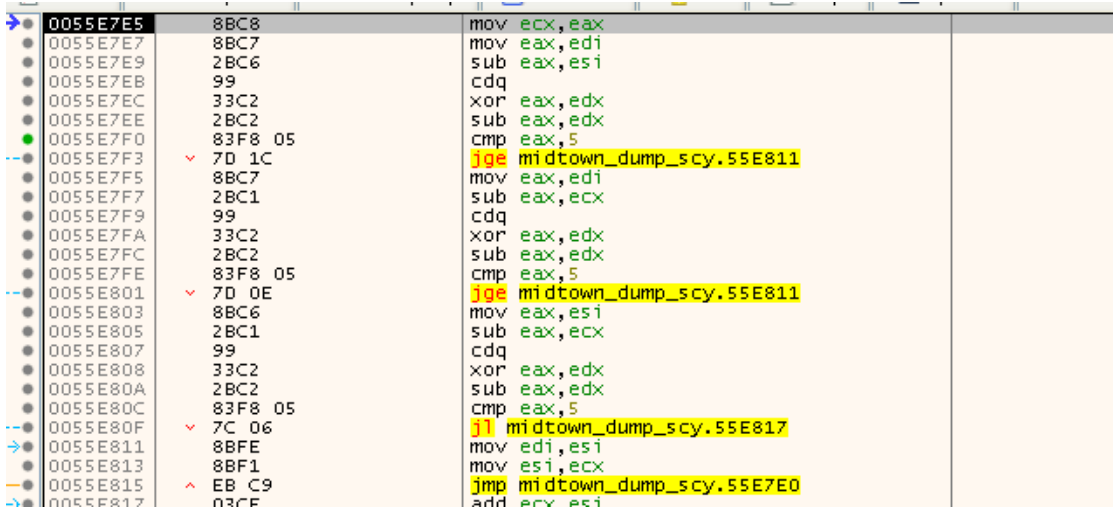

Come possiamo vedere, il salto condizionale a 0x55E7F3 sarà seguito e alla fine il salto a 0x55E815 manderà il codice in loop.

Noppiamo quest'ultimo jump e il gioco si avvierà. Credo che questa sia una sorta di protezione basata sul tempo, ma non fa parte di Safedisc.

Hai finito, divertiti con Midtown Madness su Windows 11 e tieni il disco originale conservato in un posto sicuro :)

## Credits

Voglio ringraziare le seguenti persone/risorse:

- L'admin di <https://anti-debug.checkpoint.com/> per questo sito estremamente ricco di informazioni

- blaquee dal repository di x64dbg per il trucco dell'EBFE

- W4kfu per i suoi documenti interessantissimi sulle varie versioni di Safedisc

- mrexodia per x64dbg (probabilmente il miglior debugger ring 3 in mia opinione)

- NtQuery per Scylla

## Conclusione

Con quello che hai imparato da questo documento dovresti essere in grado di sconfiggere Safedisc dalla versione 1.07 alla 1.11.

Da Safedisc 1.30 le cose si complicano leggermente, ma rimangono sempre relativamente semplici se confrontate con le versioni più alte.

Spero che ti sia piaciuto questo documento tecnico. È il mio primo pubblico.

Luca